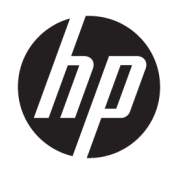

Руководство пользователя

© HP Development Company, L.P., 2017.

HDMI, логотип HDMI и High-Definition Multimedia Interface являются товарными знаками или зарегистрированными товарными знаками компании HDMI Licensing LLC. Windows является товарным знаком или зарегистрированным товарным знаком корпорации Майкрософт в США и/или других странах.

Сведения, содержащиеся в данном документе, могут быть изменены без предварительного уведомления. Гарантии на изделия и услуги компании HP изложены в положениях о гарантии, прилагаемых к изделиям или услугам. Никакие части данного документа не могут рассматриваться как предоставление какихлибо дополнительных гарантий. Компания HP не несет ответственности за любые содержащиеся в данном документе технические или редакторские ошибки или опущения.

#### **Примечание к продуктам**

В этом руководстве описываются функции, которые являются общими для большинства моделей. На вашем устройстве могут быть недоступны некоторые функции. Чтобы ознакомиться с последней версией руководства пользователя, перейдите на веб-сайт [http://www.hp.com/](http://www.hp.com/support) [support.](http://www.hp.com/support) Выберите **Поиск продукта**, а затем следуйте инструкциям на экране.

Первая редакция: июль 2017 г.

Инвентарный номер документа: 928781-251

#### **Об этом руководстве**

Данное руководство содержит сведения о функциях, настройке и технических характеристиках монитора.

**ВНИМАНИЕ!** Указывает на опасные ситуации, которые, если не принять надлежащих мер предосторожности, **могут** привести к смерти или тяжелым увечьям.

**ПРЕДУПРЕЖДЕНИЕ.** Указывает на опасные ситуации, которые, если не принять надлежащих мер предосторожности, **могут** привести к травмам легкой или средней тяжести.

- **<u>ј"</u>у ВАЖНО!** Указывает на важную информацию, но не связанную с источниками опасности (например, сообщения связаны с повреждением имущества). Уведомление предупреждает пользователя, что отказ следовать процедуре, как описано, может привести к потере данных или повреждению оборудования или программного обеспечения. Также содержит важные сведения по описанию концепции или завершению задачи.
- **ПРИМЕЧАНИЕ.** Содержит дополнительную информацию для уточнения или дополнения важных положений основного текста.
- **СОВЕТ:** Предоставляет полезные советы для выполнения задачи.

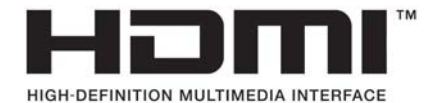

Данное изделие содержит технологии HDMI.

# Содержание

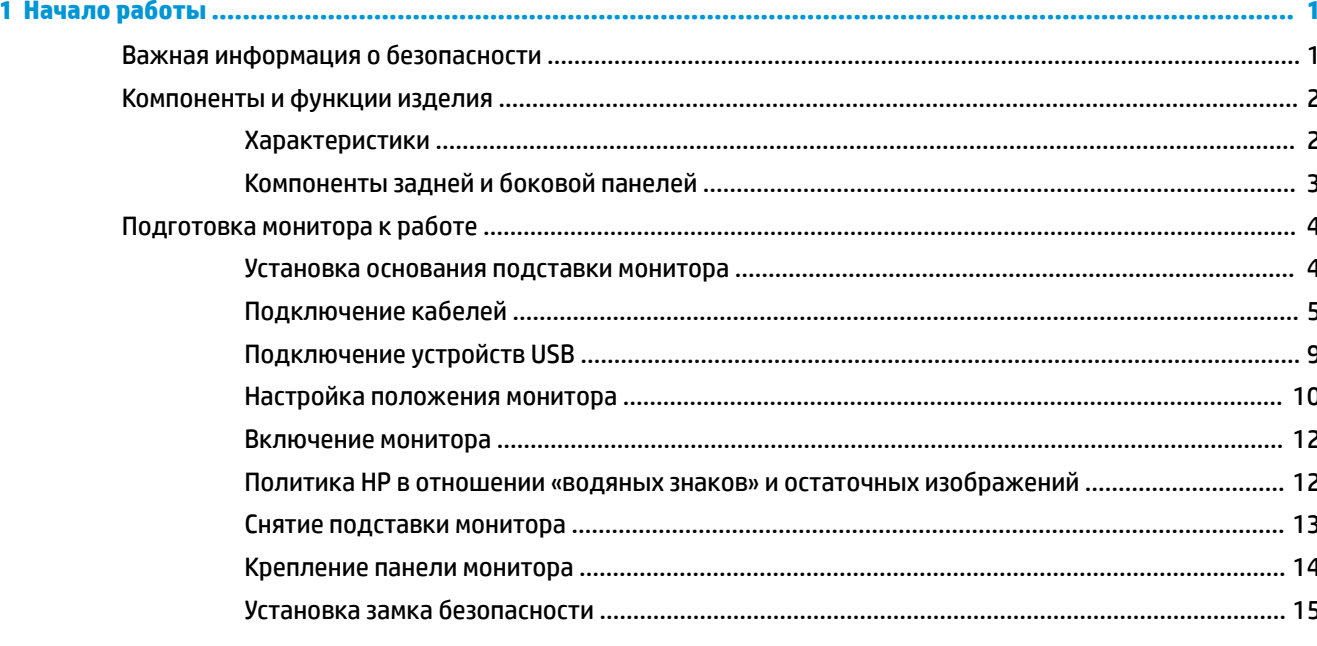

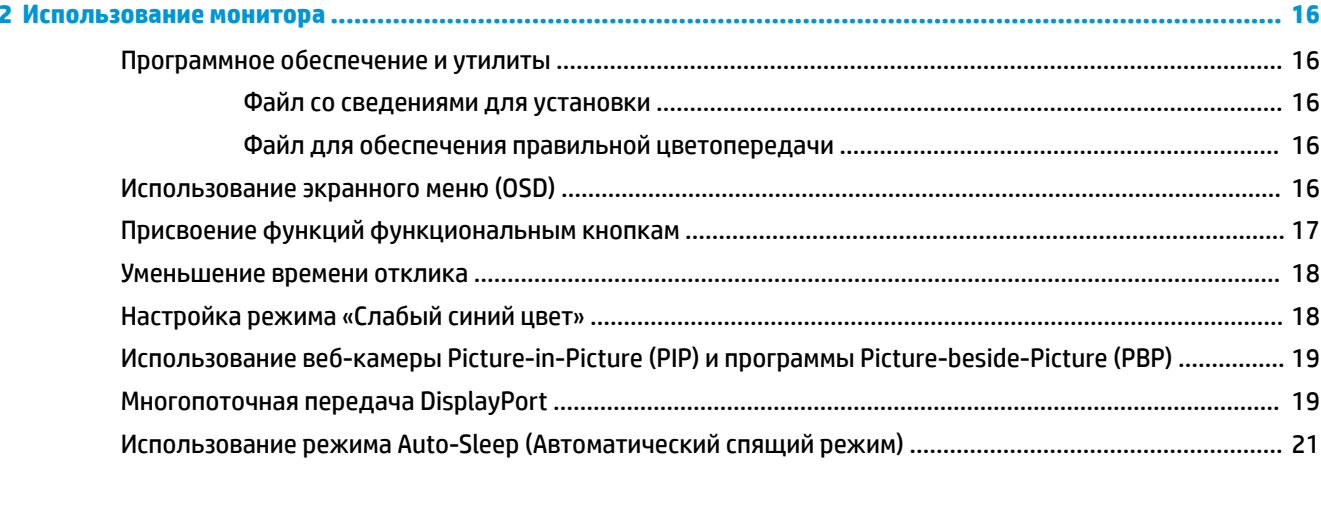

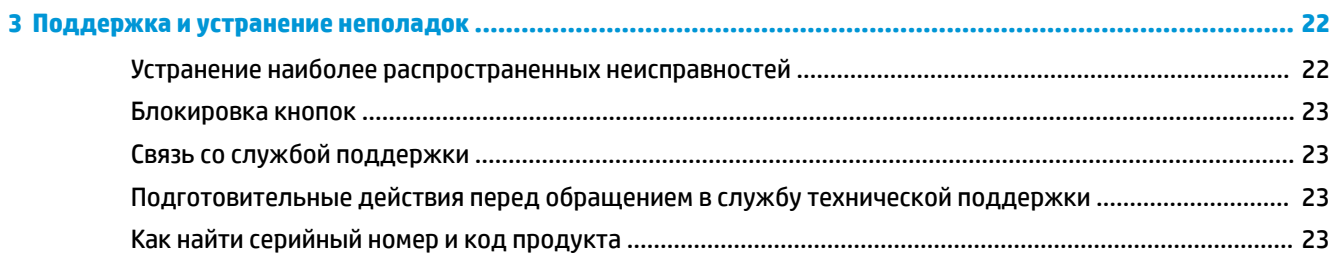

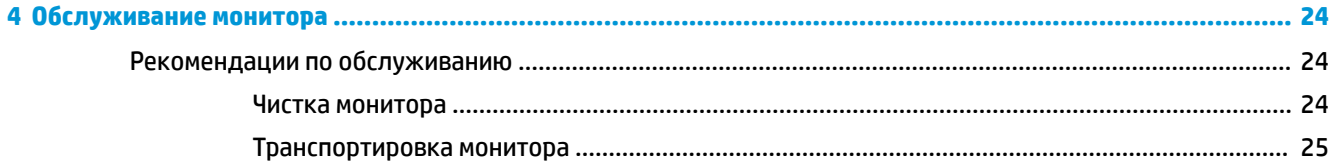

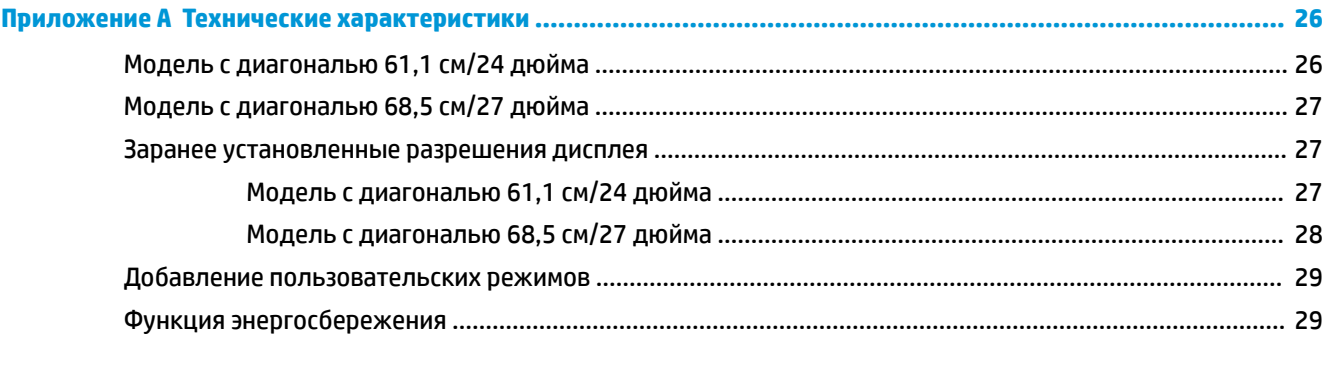

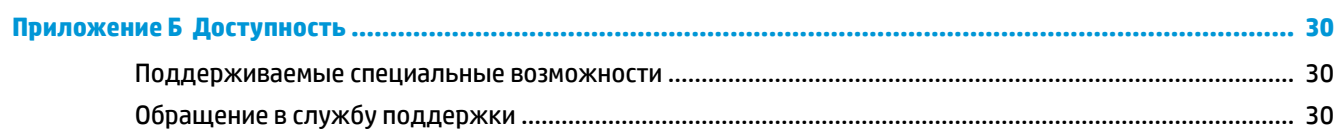

# <span id="page-6-0"></span>**1 Начало работы**

## **Важная информация о безопасности**

Сетевой адаптер и кабель питания может входить в комплект поставки монитора. При использовании другого кабеля следует использовать соответствующие для данного монитора источник питания и подключение. Информацию о кабеле питания, подходящем для монитора, см. в документе *Примечание к продуктам*, который можно найти на прилагаемом оптическом диске или в прилагаемом комплекте документации.

**ВНИМАНИЕ!** Для снижения риска поражения электрическим током или повреждения оборудования:

- Вставляйте кабель питания в заземленную электрическую розетку с постоянным доступом.
- Для отключения питания компьютера отсоедините кабель питания от электрической розетки.

• Если шнур питания оснащен 3-х контактной вилкой, подключайте его в заземленную 3-х контактную розетку. Не оставляйте неподключенным заземляющий контакт вилки, например, подключая двухконтактный адаптер. Заземление очень важно для обеспечения безопасной эксплуатации.

В целях обеспечения безопасности не кладите ничего на провода или кабели питания. Располагайте их таким образом, чтобы никто не мог случайно на них наступить или пройти по ним.

Для снижения риска получения травмы ознакомьтесь с информацией из *Руководства по безопасной и комфортной работе*. В нем описывается, как правильно разместить компьютер и организовать рабочее место, приведены меры по защите здоровья и правила работы с компьютером. *Руководство по безопасной и комфортной работе* также содержит важные сведения по технике безопасности при работе с электрическими и механическими устройствами. *Руководство по безопасной и комфортной работе* доступно на веб-странице <http://www.hp.com/ergo>.

**ВАЖНО!** Для защиты монитора, а также и компьютера, подключайте все кабели питания компьютера и других периферийных устройств (например, монитора, принтера, сканера) к тем или иным устройствам защиты от скачков напряжения, например сетевым фильтрам или источникам бесперебойного питания (ИБП). Не все сетевые фильтры предоставляют защиту от скачков напряжения; они должны быть снабжены специальной маркировкой, декларирующей эту возможность. Используйте разветвитель питания, производитель которого предлагает возможность замены в случае повреждений, чтобы вы могли заменить свое оборудование в случае сбоя работы разветвителя.

Используйте подходящую мебель соответствующего размера для установки ЖК-монитора HP.

<span id="page-7-0"></span>**ВНИМАНИЕ!** ЖК-мониторы, которые неправильно установлены на комодах, книжных шкафах, полках, столах, громкоговорителях, ящиках или коробках, могут упасть и привести к получению травм.

При прокладывании шнуров и кабелей, подключенных к ЖК-монитору необходимо быть особенно осторожными, чтобы не защемить, не прижать или не споткнуться о них.

Убедитесь, что общий номинальный потребляемый ток подсоединяемых к электрической розетке устройств не превышает силу тока, на которую она рассчитана, а общий номинальный потребляемый ток устройств, подсоединенных с помощью кабеля питания, не превышает номинальную силу тока для кабеля питания. На каждом устройстве имеется маркировка с указанием номинальной силы тока в амперах (AMPS или A).

Монитор следует устанавливать рядом с розеткой, расположенной в легкодоступном месте. Чтобы отсоединить монитор от сети, возьмитесь за вилку и извлеките ее из розетки. Никогда не тяните за шнур для отсоединения монитора от сети питания.

Не допускайте падения монитора и не размещайте его на неустойчивой поверхности.

 **<mark>Н</mark>У ПРИМЕЧАНИЕ.** Данный продукт подходит для развлечений. Продумайте месторасположение монитора в среде управляемого света для предотвращения бликов от окружающего освещения и светлых поверхностей, из-за которых отображение на экране может быть не видно.

### **Компоненты и функции изделия**

#### **Характеристики**

В данном руководстве приводится описание функций следующих мониторов:

- Экран с диагональю видимой области 61,1 см (24 дюйма) и разрешением 1920 х 1200, также предусмотрена полноэкранная поддержка на низких разрешениях
- Экран с диагональю видимой области 68,5 см (27 дюйма) и разрешением 2560 x 1440, также предусмотрена полноэкранная поддержка на низких разрешениях

Монитор имеет следующие характеристики:

- Панель без бликов со светодиодной подсветкой
- Большой угол обзора, позволяющий просматривать изображение из положений сидя и стоя, а также с разных сторон под разными углами.
- Возможность регулировки углов наклона, поворота, а также возможность изменения ориентации и высоты
- Съемная подставка для использования различных вариантов установки монитора
- Поддержка дополнительного монтажного кронштейна для крепления компьютера HP Desktop Mini, устройства Chromebox или тонкого клиента
- Поддерживает дополнительную панель динамиков HP
- Разъем аудиовыхода (для наушников)
- Один видеовход DisplayPort и один видеовыход DisplayPort
- Видеовход HDMI (High-Definition Multimedia Interface)
- Видеовход DVI
- Один входной порт USB Type-C (восходящий) и один выходной порт USB Type-C (нисходящий)
- Кабели DisplayPort и USB Type-С входят в комплект
- <span id="page-8-0"></span>Направляющая для кабелей для их удобного размещения
- Защита HDCP (защита широкополосного цифрового содержимого) от копирования на всех цифровых входах
- Функция Plug and Play (если поддерживается операционной системой)
- Наличие гнезда безопасности на задней панели монитора для дополнительного замка с тросом
- Экранные меню на нескольких языках для быстрой установки и настройки экрана
- Программное обеспечение HP Display Assistant для регулировки настроек монитора и включения функций предотвращения кражи
- Возможность энергосбережения для соответствия требованиям уменьшенного энергопотребления

**ПРИМЕЧАНИЕ.** Сведения о технике безопасности и соответствии нормам см. в документе *Примечания к продуктам*, который можно найти в прилагаемом комплекте документации. Чтобы загрузить обновленные руководства пользователя к вашему продукту, перейдите на веб-сайт <http://www.hp.com/support>. Выберите **Поиск продукта**, а затем следуйте инструкциям на экране.

#### **Компоненты задней и боковой панелей**

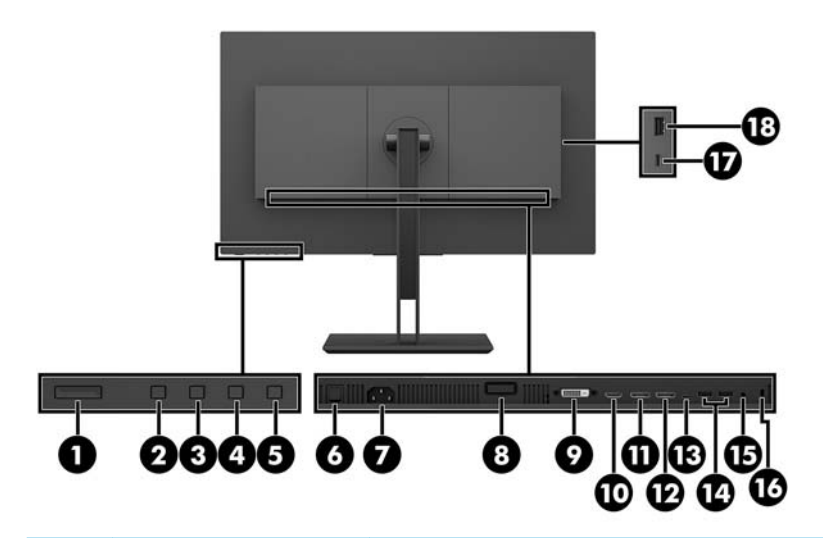

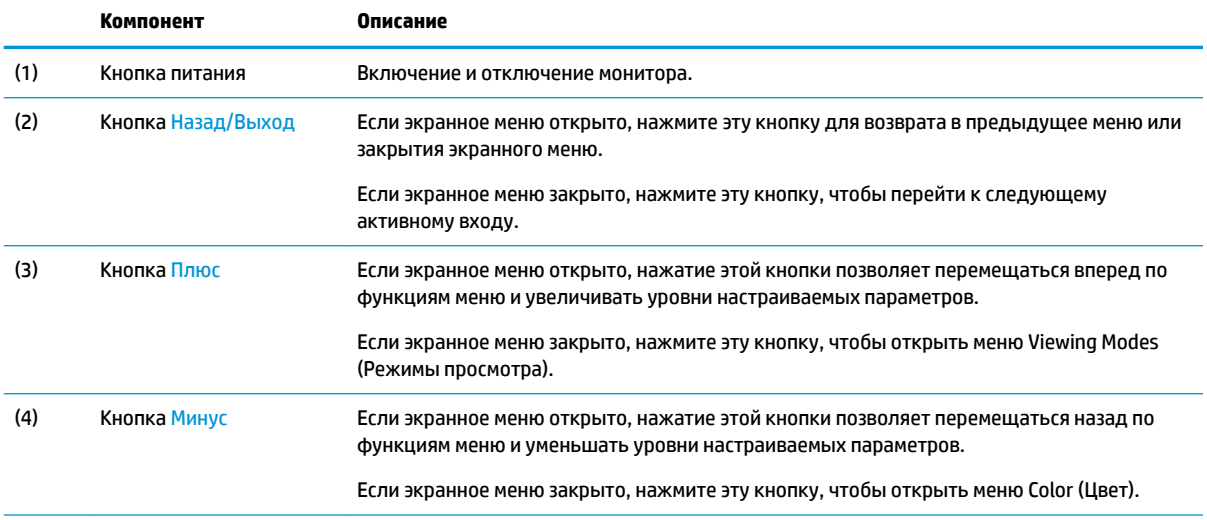

<span id="page-9-0"></span>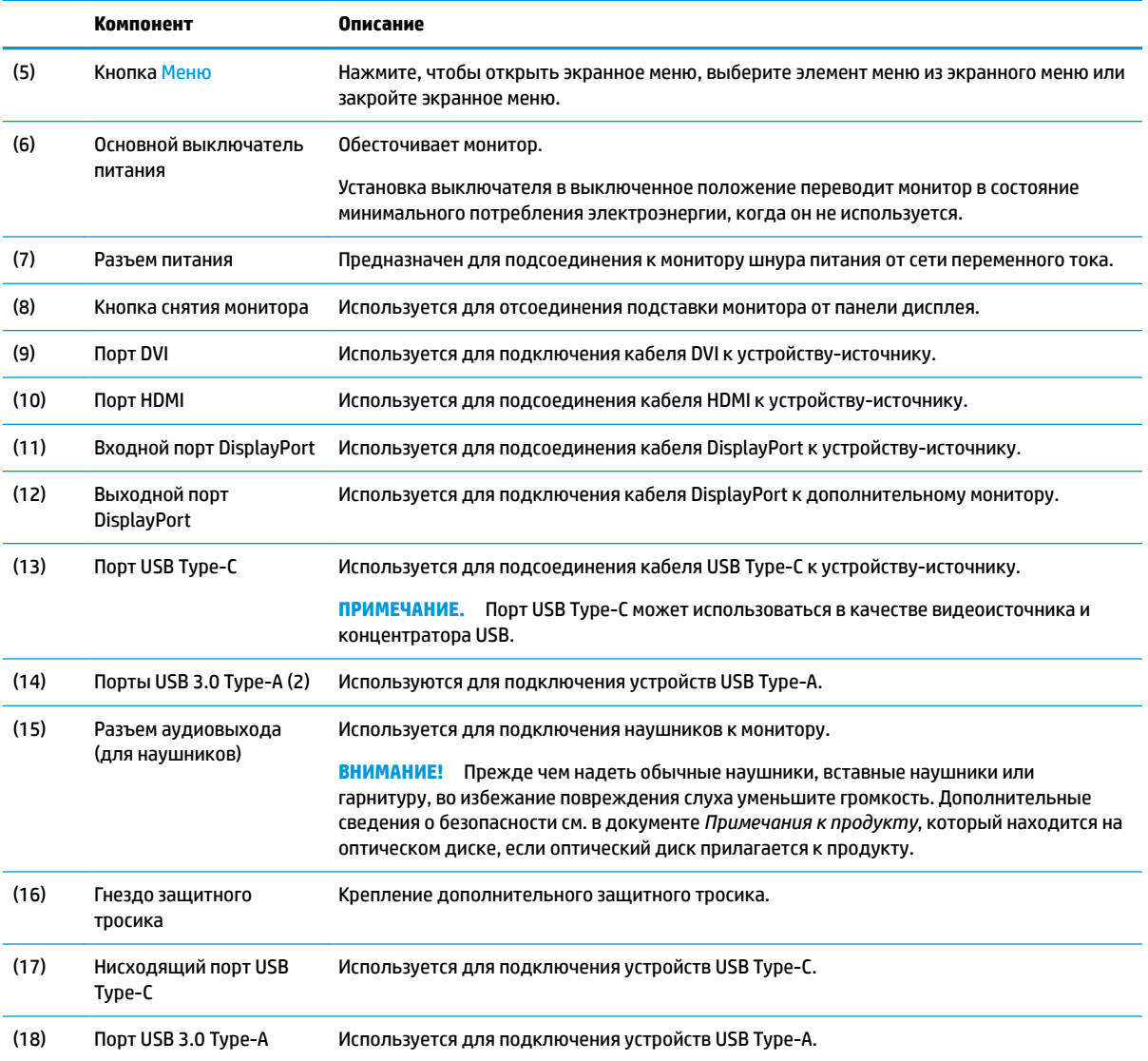

# **Подготовка монитора к работе**

#### **Установка основания подставки монитора**

**ВАЖНО!** Не касайтесь поверхности ЖК-панели. Нажатие на панель может вызвать неоднородность цветов или нарушение ориентации жидких кристаллов. В этом случае нормальное состояние экрана не восстановится.

**1.** Расположите монитор экраном вниз на плоской поверхности, покрытой чистой, мягкой тканью.

<span id="page-10-0"></span>**2.** Вставьте выступы на верхней части монтажного кронштейна подставки в пазы на панели монитора (1), а затем опустите нижнюю часть кронштейна (2). При правильной установке подставки будет слышен щелчок. Перед использованием убедитесь, что подставка надежно прикреплена к панели монитора.

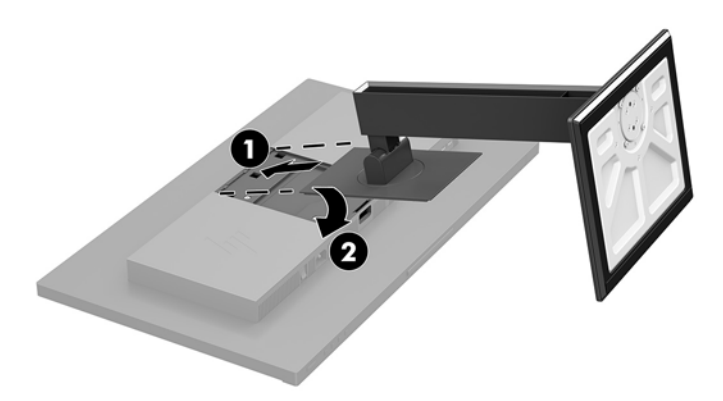

#### **Подключение кабелей**

- **ПРИМЕЧАНИЕ.** Монитор поставляется с выбранными кабелями. Не все кабели, показанные в настоящем разделе, входят в комплект поставки монитора.
	- **1.** Устанавливайте монитор вблизи компьютера, в месте, где обеспечен свободный приток воздуха.
	- **2.** Перед подключением кабели необходимо протянуть через специальное отверстие, расположенное в центре подставки.

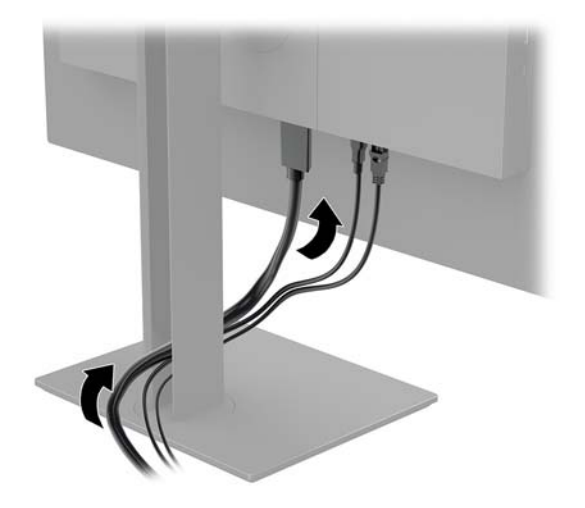

**3.** Подключите видеокабель.

**ПРИМЕЧАНИЕ.** Монитор автоматически определяет, на какой вход подаются видеосигналы. Входы можно выбрать, нажав кнопку Меню для доступа к экранному меню и выбрав **Input Control**  (Управление вводом).

Подсоедините один конец кабеля DisplayPort к порту DisplayPort на задней панели монитора, а другой конец – к порту DisplayPort на устройстве-источнике.

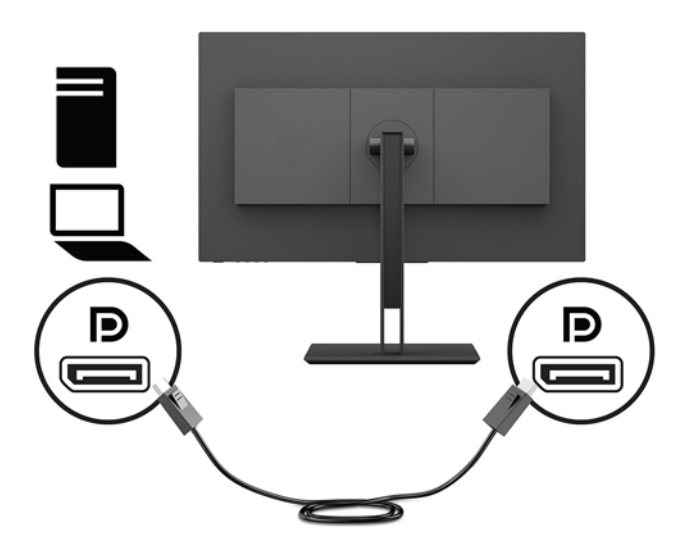

Подключите один конец кабеля HDMI к порту HDMI на задней панели монитора, а другой конец – к порту HDMI на устройстве-источнике.

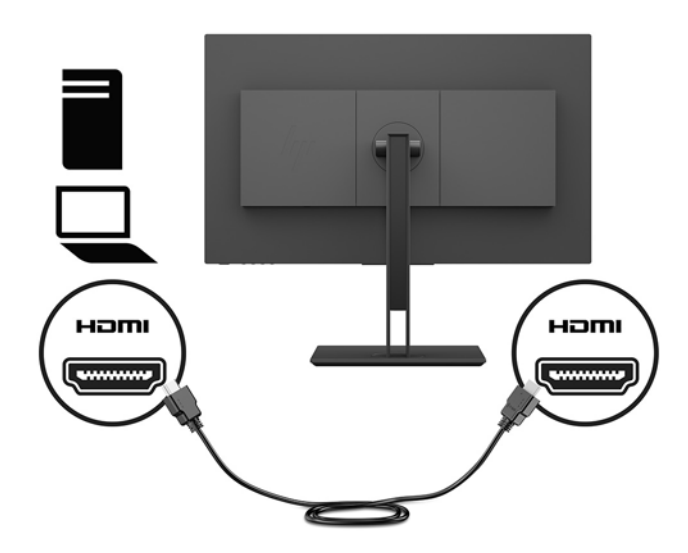

● Подсоедините один конец кабеля DVI к порту DVI на задней панели монитора, а другой конец – к порту DVI на устройстве-источнике.

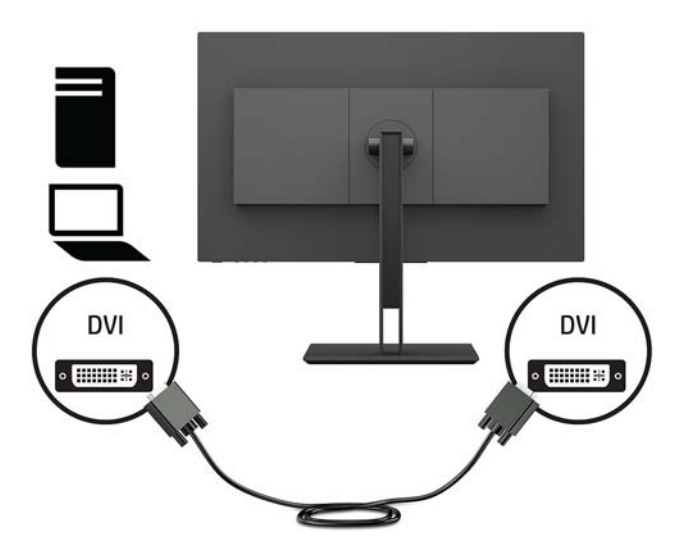

Подсоедините один конец кабеля USB Type-C к порту USB Type-C на задней панели монитора, а другой конец – к порту USB Type-C устройства-источника. Обеспечивает передачу данных на скорости до 5 Гбит/с.

![](_page_12_Picture_3.jpeg)

**4.** Подсоедините один конец кабеля питания к разъему питания на задней панели монитора, а второй конец — к заземленной электрической розетке.

![](_page_13_Picture_1.jpeg)

**ВНИМАНИЕ!** Для снижения риска поражения электрическим током или повреждения оборудования соблюдайте следующие правила.

При подключении пользуйтесь вилкой шнура питания с заземлением. Заземление очень важно для обеспечения безопасной эксплуатации.

Подключайте кабель питания к заземленной электрической розетке, расположенной в легкодоступном месте.

Для отключения питания оборудования отсоедините кабель питания от электрической розетки.

В целях обеспечения безопасности не кладите ничего на провода или кабели питания. Располагайте их таким образом, чтобы никто не мог случайно на них наступить или пройти по ним. Не тяните за шнур или кабель. При отсоединении от электрической розетки тяните кабель за штепсельную вилку.

#### <span id="page-14-0"></span>**Подключение устройств USB**

На задней панели монитора присутствует один восходящий порт USB Type-C. На задней панели монитора расположены два нисходящих порта USB Type-A, а на боковой панели монитора расположен один нисходящий порт USB Type-A. Кроме того, на боковой панели монитора находится один нисходящий порт USB Type-C.

**ПРИМЕЧАНИЕ.** Для обеспечения работы портов USB нисходящего трафика на мониторе следует соединить устройство-источник с задней панелью монитора с помощью кабеля восходящего трафика USB Type-C.

![](_page_14_Picture_3.jpeg)

#### <span id="page-15-0"></span>**Настройка положения монитора**

**1.** Наклоните панель монитора вперед или назад, чтобы установить ее на уровне, удобном для глаз.

![](_page_15_Picture_2.jpeg)

**2.** Поворачивайте панель монитора влево или вправо для обеспечения наилучшего угла просмотра.

![](_page_15_Picture_4.jpeg)

**3.** Переместите панель монитор вверх или вниз, чтобы установить его на уровне, удобном для глаз.

![](_page_16_Picture_1.jpeg)

- **4.** Вращая монитор, можно изменить горизонтальное положение длинной стороны экрана на вертикальное в зависимости от вида деятельности.
	- **а.** Поднимите монитор на максимальную высоту и отклоните его максимально назад (1).
	- **б.** Поверните монитор по часовой стрелке или против часовой стрелки на 90°, чтобы горизонтальная ориентация изменилась на вертикальную (2).
	- **ВАЖНО!** Если монитор не поднят на полную высоту и не установлен в положение полного наклона, правый нижний угол панели монитора соприкоснется с основанием, что может привести к повреждению монитора.

![](_page_16_Picture_6.jpeg)

**ПРИМЕЧАНИЕ.** При повороте монитора изображение поворачивается автоматически. Чтобы повернуть экранное меню, нажмите кнопку Меню для открытия экранного меню, а затем выберите **Menu Control** (Управление меню). Выберите **Menu Rotation** (Поворот меню), а затем выберите нужный вариант поворота для нужной ситуации использования.

#### <span id="page-17-0"></span>**Включение монитора**

- **1.** Установите главный переключатель питания, расположенный на задней панели монитора, в положение On (вкл.).
- **2.** Нажмите кнопку питания на компьютере, чтобы включить его.
- **3.** Нажмите кнопку питания в нижней части монитора, чтобы включить его.

![](_page_17_Picture_4.jpeg)

- **ВАЖНО!** Если на мониторе в течение 12 и более часов непрерывного неиспользования отображается одно и то же статическое изображение, на нем может возникнуть повреждение, вызванное прожиганием. Во избежание прожигания экрана следует всегда активировать экранную заставку или выключать монитор, если он не используется длительное время. Эффект сохранения остаточного изображения может возникать на всех ЖК-мониторах. На мониторы с прогоревшим экраном гарантия HP не распространяется.
- **ПРИМЕЧАНИЕ.** Если при нажатии кнопки питания ничего не происходит, возможно, включена функция блокировки кнопки питания. Чтобы отключить эту функцию, нажмите и подержите кнопку питания монитора 10 секунд.
- **<mark>†</mark> ПРИМЕЧАНИЕ.** Можно отключить индикатор питания в экранном меню. Нажмите кнопку Меню, чтобы открыть экранное меню, а затем выберите **Power Control** (Управление питанием). Выберите **Power LED**  (Индикатор питания), а затем выберите значение **2ƫ** (Выкл.).

Монитор автоматически сканирует входы на наличие активного входного сигнала и при обнаружении такового выводит его на экран.

#### **Политика HP в отношении «водяных знаков» и остаточных изображений**

В моделях мониторов IPS используется технология IPS (In-Plane Switching), которая обеспечивает широкие углы обзора экрана и повышенное качество изображения. Мониторы IPS предназначены для работы в различных приложениях, требовательных к качеству изображения. Однако эта технология панелей не предназначена для тех приложений, которые подолгу отображают статические, неменяющиеся изображения без включения экранных заставок. В эти типы приложений могут входить средства видеонаблюдения, видеоигры, а также логотипы и шаблоны, которые отображаются на экране в течение длительного времени. Статические изображения могут привести к повреждению экрана, называемому «остаточным изображением», которое выглядит как пятна или «водяные знаки» на экране монитора.

<span id="page-18-0"></span>На мониторы, используемые круглосуточно, гарантия HP на повреждение в виде остаточного изображения не распространяется. Чтобы избежать возникновения этого повреждения, всегда выключайте монитор, если не планируете его использовать, или задействуйте режим управления питания, если таковой поддерживается системой, для отключения монитора во время простоя системы.

#### **Снятие подставки монитора**

Панель монитора можно отсоединить от подставки, если ее необходимо установить на стене, поворотном кронштейне или другом монтажном приспособлении.

- <u><sup>¶</sup>2<sup>7</sup> ВАЖНО!</u> Перед разборкой монитора убедитесь, что он выключен, отсоединены все сигнальные кабели и кабель питания.
	- **1.** Отсоедините и удалите все кабели от монитора.
	- **2.** Расположите монитор экраном вниз на плоской поверхности, покрытой чистой, мягкой тканью.
	- **3.** Нажмите кнопку снятия монитора на задней части панели монитора (1), а затем поднимите нижнюю часть подставки (2) и выдвиньте подставку назад (3), чтобы снять ее.

![](_page_18_Picture_7.jpeg)

#### <span id="page-19-0"></span>**Крепление панели монитора**

Панель монитора можно установить на стене, прикрепить к поворотному кронштейну или другому монтажному приспособлению.

**© ПРИМЕЧАНИЕ.** Это устройство предназначено для установки на настенные монтажные кронштейны, соответствующие требованиям UL или Канадской ассоциацией по стандартизации (CSA).

**ВАЖНО!** Монтажный комплект VESA оснащен крепежными отверстиями стандарта VESA, расположенными на расстоянии 100 мм друг от друга. Чтобы прикрепить монтажное устройство стороннего производителя к креплению VESA, используйте четыре винта диаметром 4 мм с шагом 0,7 мм и длиной 10 мм. Не следует использовать более длинные винты, поскольку они могут повредить монитор. Следует обязательно убедиться в том, что монтажное устройство производителя соответствует требованиям стандарта VESA и выдерживает нагрузку, равную весу панели монитора. Для обеспечения оптимальных условий эксплуатации следует использовать шнур питания и кабель видеосигнала, прилагаемые к монитору.

- 1. Снимите подставку монитора, если она прикреплена к панели монитора. См. раздел Снятие [подставки монитора на стр. 13](#page-18-0).
- **2.** Чтобы прикрепить панель монитора к поворотному кронштейну или другому устройству для монтажа, вставьте четыре крепежных винта через отверстия на устройстве для монтажа и в отверстия для винтов VESA на панели монитора.

![](_page_19_Picture_6.jpeg)

<u><sup>17</sup> ВАЖНО!</u> Следуйте инструкциям производителя устройства для монтажа при установке монитора на стену или поворотный кронштейн.

#### <span id="page-20-0"></span>**Установка замка безопасности**

Обеспечить безопасность монитора, установленного на фиксированном объекте, можно с помощью дополнительного защитного тросика с замком, предлагаемого компанией HP.

![](_page_20_Picture_2.jpeg)

# <span id="page-21-0"></span>**2 Использование монитора**

### **Программное обеспечение и утилиты**

Следующие файлы можно загрузить и установить на компьютер с веб-сайта [http://www.hp.com/](http://www.hp.com/support) [support](http://www.hp.com/support).

- файл INF (информационный)
- Файлы ICM (сопоставление цветов изображения) (по одному для каждого цветового пространства)
- Руководство пользователя

#### **Файл со сведениями для установки**

В файле INF описаны ресурсы монитора, используемые операционными системами Windows® для обеспечения совместимости монитора с видеоадаптером компьютера.

Данный монитор поддерживает используемую в операционных системах Windows технологию Plug and Play и будет корректно работать без установки файла INF. Совместимость Plug and Play требует, чтобы видеоадаптер компьютера был совместим со стандартом VESA DDC2, и чтобы монитор подсоединялся непосредственно к видеоадаптеру. Технология Plug and Play не работает при подключении с помощью отдельных разъемов типа BNC или через распределительные буфера/коробки.

#### **Файл для обеспечения правильной цветопередачи**

Файлы ICM являются файлами данных, которые используются программами обработки изображений для того, что добиться одинакового представления цветов на экране монитора и на принтере или сканере. Этот файл используется программами обработки изображений, в которых предусмотрена такая возможность.

**ПРИМЕЧАНИЕ.** Цветовой профиль ICM записан в соответствии со спецификацией формата профиля ICC (International Color Consortium — международный консорциум по средствам обработки цветных изображений).

#### **Использование экранного меню (OSD)**

Используйте экранное меню для настройки изображения на экране в зависимости от ваших предпочтений. Для доступа и внесения изменений в экранном меню используйте кнопки на нижней панели монитора.

Чтобы открыть экранное меню и внести изменения, выполните следующие действия:

- **1.** Если монитор еще не включен, включите его с помощью кнопки питания.
- **2.** Чтобы открыть экранное меню, нажмите кнопку Меню на нижней панели монитора.
- **3.** Для перемещения по экранному меню вверх нажимайте кнопку Плюс, а для перемещения вниз кнопку Минус на нижней панели монитора.
- **4.** Чтобы выбрать пункт экранного меню, выделите его с помощью кнопок Плюс или Минус, а затем нажмите кнопку Меню, чтобы выбрать нужную функцию.
- <span id="page-22-0"></span>**5.** Отрегулируйте настройку элемента меню с помощью кнопок Плюс или Минус.
- **6.** Завершив настройку, выберите **ОК**, чтобы сохранить значение, а затем выберите **Exit** (Выход) в главном меню.

![](_page_22_Picture_186.jpeg)

# **Присвоение функций функциональным кнопкам**

Нажмите одну из четырех кнопок рамки экранного меню, чтобы активировать кнопки и отобразить значки над кнопками. Ниже показаны значки и функции кнопок, установленные по умолчанию.

![](_page_22_Figure_5.jpeg)

![](_page_22_Picture_187.jpeg)

<span id="page-23-0"></span>**Кнопка Функция**

(Функциональная кнопка 1 - можно программировать)

Можно изменить настройки функциональных кнопок по умолчанию так, чтобы при их активации можно было быстро получить доступ к часто используемым элементам меню.

Чтобы запрограммировать функциональные кнопки, выполните следующие действия.

- **1.** Нажмите кнопку Menu (Меню), чтобы открыть экранное меню.
- **2.** В экранном меню выберите **Menu Control** (Управление меню) > **Assign Buttons** (Запрограммировать кнопки), а затем выберите один из доступных параметров для кнопки, которую необходимо запрограммировать.

**В ПРИМЕЧАНИЕ.** Можно запрограммировать только три функциональные кнопки. Невозможно переназначить кнопку Меню и кнопку питания.

#### **Уменьшение времени отклика**

- **1.** Нажмите кнопку Menu (Меню), чтобы открыть экранное меню.
- **2.** В экранном меню выберите **Image Control** (Управление изображением), а затем выберите **Response Time** (Время отклика).
- **3.** Выберите один из следующих уровней в меню **Response Time** (Время отклика):

Уровень 1 (по умолчанию)

Уровень 2 (быстрый отклик)

Уровень 3

Уровень 4

Уровень 5 (максимально быстрый отклик)

**ПРИМЕЧАНИЕ.** По умолчанию время отклика составляет 14,0 мс. В качестве минимального времени отклика можно установить значение 5,4 мс в меню дисплея. Все представленные технические характеристики являются типовыми техническими характеристиками, которые предоставлены сотрудничающими с HP производителями; фактические показатели могут быть выше или ниже.

### **Настройка режима «Слабый синий цвет»**

Когда уменьшается излучение синего цвета от монитора, уменьшается его вредное воздействие на глаза. Мониторы HP содержат настройки для уменьшения излучения синего цвета и формирования более спокойного оттенка изображения, которое снижает усталость глаз при просмотре содержимого на экране. Чтобы настроить монитор для комфортного просмотра изображений, выполните следующие действия.

- <span id="page-24-0"></span>**1.** Нажмите одну из четырех кнопок рамки экранного меню на нижней панели монитора, чтобы отобразить на экране значки экранного меню.
- **2.** Нажмите кнопку Viewing Modes (Режимы просмотра), чтобы открыть меню Viewing Modes (Режимы просмотра), или нажмите кнопку Меню, выберите **Color Control** (Управление цветом), а затем выберите **Viewing Modes** (Режимы просмотра).
- **3.** Выберите одну из следующих настроек.
	- Слабый синий свет (соответствует стандартам TUV): уменьшается излучение синего цвета, благодаря чему снижается усталость глаз
	- Чтение: устанавливаются оптимальные уровни излучения синего цвета и яркости для комфортного просмотра в помещении
	- Ночь: устанавливается наименьший уровень излучения синего цвета

**ВНИМАНИЕ!** Для снижения риска получения травмы ознакомьтесь с информацией из *Руководства по безопасной и комфортной работе*. В нем описывается, как правильно разместить компьютер и организовать рабочее место, приведены меры по защите здоровья и правила работы с компьютером. *Руководство по безопасной и комфортной работе* также содержит важные сведения по технике безопасности при работе с электрическими и механическими устройствами. *Руководство по безопасной и комфортной работе* доступно на веб-странице <http://www.hp.com/ergo>.

## **Использование веб-камеры Picture-in-Picture (PIP) и программы Picture-beside-Picture (PBP)**

Монитор поддерживает как PIP, где один источник перекрыт другим, и PBP, в котором один источник расположен рядом с другим либо по горизонтали (для альбомной ориентации) либо по вертикали (для книжной ориентация).

**ПРИМЕЧАНИЕ.** Одновременное использование входов HDMI и USB-C для функций PIP или PBP не поддерживается.

Для использования PIP или PBP выполните описанные ниже действия.

- **1.** Подключите дополнительный источник входных данных к монитору.
- **2.** Нажмите кнопку Menu (Меню), чтобы открыть экранное меню.
- **3.** В экранном меню выберите **Enable PIP** (Включить PIP) и затем выберите элемент **Picture-in-Picture**  (Картинка в картинке) или **2x1 Dual Split (PBP)** (Картинка около картинки).
- **4.** Монитор будет сканировать дополнительные входные данные для получения допустимого значения и использовать данный сигнал для модуля изображения PIP. Если требуется изменить вход модуля PIP/PBP, выберите **Assign Inputs** (Назначить входы) в экранном меню и выберите необходимый вход.
- **5.** Если требуется изменить размер модуля PIP, выберите **PIP Size** (Размер PIP) в экранном меню, а затем выберите необходимый размер.
- **6.** Если требуется изменить положение модуля PIP, выберите **PIP Position** (Положение PIP) в экранном меню, а затем выберите необходимое положение.

#### **Многопоточная передача DisplayPort**

Если вы используете DisplayPort как основной источник видеосигнала, можно использовать многоканальный звук на других мониторах DisplayPort, подключенных в гирляндные цепи

конфигурации. Можно подключить до четырех мониторов в данной конфигурации, если поддерживается видеокарта.

Для использования многоканального звука DisplayPort выполните приведенные ниже действия.

- **1.** Убедитесь, что разъемы DisplayPort используются для основного источника видеосигнала.
- **2.** Добавьте второй монитор, подключив кабель DisplayPort между разъемом DisplayPort OUT на основном мониторе и входным разъемом DisplayPort на дополнительном мониторе с многоканальным звуком или входным разъемом DisplayPort на дополнительном мониторе без многоканального звука.

![](_page_25_Figure_4.jpeg)

- **3.** Вы можете настроить подключенный монитор для отображения одного и того же изображения в качестве основного монитора или другого изображения. В экранном меню для подключенного монитора выберите **Input Control** (Управление вводом), **DisplayPort Mode** (Режим DisplayPort), а затем выберите одно из следующих значений.
	- **а. DisplayPort 1.1**: позволяет отправлять то же самое видеоизображение на все мониторы, подключенные к нисходящему порту настраиваемого монитора
	- **б. DisplayPort 1.2** (по умолчанию): позволяет отправлять другое изображение на все мониторы, подключенные к нисходящему порту настраиваемого монитора
- **4.** После настройки режима DisplayPort в экранном меню используйте настройки дисплея операционной системы компьютера, чтобы настроить режим отображения для дополнительного монитора: дублировать изображение основного монитора или расширить дополнительный монитор для вывода другого изображения с основного дисплея.

При необходимости подключите дополнительные мониторы к портам нисходящего трафика (до четырех), все мониторы в цепочке, кроме последнего, должны поддерживать многопотоковую передачу видео через порт DisplayPort.

Выполните подключение от разъема DisplayPort OUT одного монитора к входному разъему DisplayPort следующего, пока не получите нужное количество дисплеев.

При необходимости получения разной информации на каждом экране, убедитесь, что все мониторы восходящего трафика настроены для режима DisplayPort 1.2, как описано выше.

Количество мониторов, которое можно подключить через многоканальный звук DisplayPort, зависит от ряда факторов, в том числе разрешений и частоты сканирования, используемых для каждого монитора и возможностей блока обработки графики (GPU) или встроенной графической системы. Обратитесь к руководству, которое входит в комплект поставки видеокарты для получения дополнительной информации о ее возможностях.

<span id="page-26-0"></span>![](_page_26_Picture_100.jpeg)

## **Использование режима Auto-Sleep (Автоматический спящий режим)**

Монитор поддерживает такой параметр экранного меню как Автоматический спящий режим, который позволяет включить или выключить режим пониженного энергопотребления монитора. При включенном параметре Режим Auto-Sleep (Автоматический спящий режим) (включен по умолчанию) монитор входит в режим пониженного энергопотребления, когда главный компьютер подает сигнал о пониженной подаче питания (отсутствует горизонтальный или вертикальный сигнал синхронизации).

После входа в спящий режим (режим пониженного энергопотребления) экран монитора становится темным, подсветка выключается и начинает светиться желтый индикатор питания. В состоянии пониженного энергопотребления потребляемая монитором мощность не превышает 0,5 Вт. Монитор выйдет из спящего режима, когда главное устройство отправит на монитор команду активации (например, при активации мыши или клавиатуры).

Можно отключить Автоматический спящий режим из экранного меню. Нажмите кнопку Меню, чтобы открыть экранное меню, а затем выберите **Power Control** (Управление питанием), выберите **Auto-Sleep Mode** (Автоматический спящий режим), а затем выберите Off (Выкл.).

# <span id="page-27-0"></span>**3 Поддержка и устранение неполадок**

# **Устранение наиболее распространенных неисправностей**

В следующей таблице приводится список возможных неполадок, возможные причины их возникновения и рекомендации по их устранению.

![](_page_27_Picture_269.jpeg)

## <span id="page-28-0"></span>**Блокировка кнопок**

Удерживайте кнопку питания или кнопку Menu (Меню) в течение десяти секунд, чтобы заблокировать функцию этой кнопки. Чтобы возобновить работу кнопки, снова нажмите и удерживайте кнопку в течение десяти секунд. Эта функция доступна, только когда питание монитора включено, на экран выводится активный сигнал, а экранное меню закрыто.

## **Связь со службой поддержки**

Чтобы решить проблему с оборудованием или программным обеспечением, перейдите по адресу <http://www.hp.com/support>. На этом сайте можно получить подробные сведения о продукте, в том числе ссылки на форумы и инструкции по устранению неполадок. На нем также можно найти информацию о том, как обратиться в HP и открыть заявку на обслуживание.

## **Подготовительные действия перед обращением в службу технической поддержки**

По поводу проблем, которые не удается разрешить с помощью приведенных в данном разделе рекомендаций по устранению неполадок, можно обратиться в службу технической поддержки. Перед обращением в службу поддержки подготовьте следующие сведения:

- Номер модели монитора
- Серийный номер монитора
- Дата приобретения (по товарному чеку)
- Обстоятельства возникновения проблемы
- Текст сообшений об ошибках
- Сведения о конфигурации оборудования
- Наименование и версия используемого оборудования и программного обеспечения

## **Как найти серийный номер и код продукта**

Серийный номер и номер продукта расположены на наклейке на нижней кромке панели монитора. Эти номера могут потребоваться при обращении в компанию Hewlett-Packard по поводу модели монитора.

![](_page_28_Picture_15.jpeg)

# <span id="page-29-0"></span>**4 Обслуживание монитора**

### **Рекомендации по обслуживанию**

Для улучшения производительности и увеличения срока службы монитора:

- Не открывайте корпус монитора и не пытайтесь самостоятельно производить его настройку или ремонт. Пользуйтесь только теми элементами управления, которые описаны в руководстве по эксплуатации. Если монитор не работает нормально, упал или получил повреждения, обратитесь к уполномоченному представителю, продавцу или поставщику услуг HP.
- В качестве источника питания и типа соединительного разъема для данного монитора используйте только соответствующие указаниям на табличке/задней панели корпуса монитора.
- Убедитесь, что суммарный номинальный потребляемый ток всех устройств, подсоединяемых к электрической розетке, не превышает максимально допустимое значение силы тока для розетки, а устройств, подсоединяемых к одному кабелю – максимально допустимое значение силы тока для кабеля. На каждом устройстве имеется маркировка с указанием номинальной силы тока (AMPS или A).
- Устанавливайте монитор вблизи розетки с удобным доступом. Чтобы отсоединить монитор от сети, возьмитесь за вилку и извлеките ее из розетки. Никогда не тяните за кабель для отсоединения монитора от сети.
- Выключайте монитор, когда не работаете с ним. В целях продления срока службы монитора используйте программу-заставку и выключайте монитор, если не работаете с ним.
- **ПРИМЕЧАНИЕ.** Условия гарантии HP не распространяются на мониторы с остаточным изображением.
- Прорези и отверстия в корпусе предназначены для вентиляции. Не загораживайте и не закрывайте эти отверстия. Категорически запрещается вставлять какие-либо предметы в прорези и отверстия в корпусе.
- Не допускайте падения монитора и не размещайте его на неустойчивой поверхности.
- Не допускайте сдавливания сетевого шнура какими-либо предметами. Не располагайте шнур питания в проходе.
- Монитор должен находиться в хорошо проветриваемом помещении вдали от источников света, тепла и влаги.

#### **Чистка монитора**

- **1.** Выключите монитор и отсоедините кабель питания от электрической розетки.
- **2.** Вытрите пыль с экрана и корпуса монитора мягкой, чистой антистатической тканью.
- **3.** В случае более сильных загрязнений используйте 50 % раствор изопропилового спирта в воде.
- **ВАЖНО!** Нанесите чистящее средство на ткань и осторожно протрите поверхность экрана. Никогда не разбрызгивайте чистящее средство непосредственно на поверхность экрана. Оно может проникнуть за лицевую панель и повредить электронные компоненты.

<span id="page-30-0"></span>**ВАЖНО!** Не используйте для чистки экрана или корпуса монитора чистящие средства на основе нефти такие, как: бензол, растворители или любые другие летучие вещества. Эти вещества могут повредить монитор.

#### **Транспортировка монитора**

Сохраняйте коробку, в которой продавался монитор. Она может понадобиться позже для его транспортировки.

# <span id="page-31-0"></span>**А Технические характеристики**

**ПРИМЕЧАНИЕ.** Все технические характеристики отражают стандартные значения, гарантируемые изготовителями компонентов HP; фактические показатели могут быть выше или ниже.

Для ознакомления с фактическими или дополнительными техническими характеристиками изделия, посетите страницу<http://www.hp.com/go/quickspecs/>и выполните поиск по конкретной модели монитора, чтобы найти краткие технические характеристики интересующей вас модели.

## **Модель с диагональю 61,1 см/24 дюйма**

![](_page_31_Picture_186.jpeg)

# <span id="page-32-0"></span>**Модель с диагональю 68,5 см/27 дюйма**

![](_page_32_Picture_198.jpeg)

#### **Заранее установленные разрешения дисплея**

Приведенные ниже значения разрешения изображения наиболее часто используются и установлены в качестве заводских настроек по умолчанию. Этот монитор автоматически распознает предустановленные режимы и настраивает размер и расположение изображения на экране.

#### **Модель с диагональю 61,1 см/24 дюйма**

<u>∭2° ВАЖНО!</u> Монитор поддерживает частоту обновления до 75 Гц для некоторых режимов отображения видео. Однако видеокарта подключенного устройства-источника должна поддерживать частоту 75 Гц. Предпочтительный режим – 1920 x 1200 при 60 Гц.

#### **Заранее установленные разрешения дисплея**

640 × 480 при 60 Гц, 75 Гц

<span id="page-33-0"></span>![](_page_33_Picture_101.jpeg)

#### **Модель с диагональю 68,5 см/27 дюйма**

**ВАЖНО!** Монитор поддерживает частоту обновления до 75 Гц для некоторых режимов отображения видео. Однако видеокарта подключенного устройства-источника должна поддерживать частоту 75 Гц. Предпочтительный режим – 2560 x 1440 при 60 Гц.

![](_page_33_Picture_102.jpeg)

## <span id="page-34-0"></span>**Добавление пользовательских режимов**

При указанных ниже условиях видеоадаптер может попытаться установить не настроенный заранее режим:

- Используется нестандартный видеоадаптер.
- Не используются предустановленные режимы настройки.

Если это произойдет, возможно, потребуется перенастроить параметры экрана монитора с помощью экранного меню. Изменить можно некоторые или все значения параметров и сохранить их в памяти монитора. Новые настройки сохраняются в мониторе автоматически, затем новый режим распознается как предустановленный режим. Кроме режимов, установленных на заводе, существует возможность ввода и сохранения не менее десяти пользовательских режимов.

### **Функция энергосбережения**

Мониторы поддерживают режим пониженного энергопотребления. При обнаружении отсутствия синхронизирующих сигналов горизонтальной или вертикальной развертки монитор переходит в состояние пониженного энергопотребления. При отсутствии таких сигналов экран монитора становится темным, лампы подсветки гаснут, индикатор питания загорается желтым светом. Когда монитор находится в режиме пониженного энергопотребления, он потребляет мощность 0,5 Вт. Чтобы вернуться к нормальному режиму работы, монитору требуется прогреться в течение короткого периода времени.

Инструкции по настройке функции энергосбережения (иногда называемой также функцией управления энергопитанием) см. в документации, прилагаемой к компьютеру.

**ПРИМЕЧАНИЕ.** Функция энергосбережения работает, только когда монитор подключен к компьютеру, который эту функцию поддерживает.

Можно запрограммировать включение режима энергосбережения в определенное время, выбрав соответствующие настройки для служебной программы энергосбережения. Когда служебная программа Energy Saver включает режим энергосбережения на мониторе, индикатор питания начинает мигать желтым светом.

# <span id="page-35-0"></span>**Б Доступность**

HP разрабатывает, производит и продает продукты и услуги, которыми могут пользоваться любые пользователи, включая людей с ограниченными способностями, при этом специальные возможности встроены или доступны со специальными устройствами.

#### **Поддерживаемые специальные возможности**

Продукты HP поддерживают множество специальных возможностей операционной системы и могут быть настроены для работы с дополнительными специальными возможностями. Используйте функцию поиска на устройстве-источнике, которое подключено к монитору, чтобы найти дополнительные сведения о дополнительных специальных возможностей.

**ПРИМЕЧАНИЕ.** Для получения дополнительных сведений о конкретной продукте, предлагающем специальные возможности, обратитесь в службу поддержки клиентов для этого продукта.

### **Обращение в службу поддержки**

Мы постоянно совершенствуем специальные возможности наших продуктов и услуг и приглашаем пользователей оставлять свои отзывы. Если у вас возникли проблемы с продуктом или вы хотите рассказать о специальных возможностях, которые помогли вам, обратитесь к нам по телефону (888) 259-5707 с понедельника по пятницу с 6:00 до 21:00 (GMT-7). Если вы относитесь к категории неслышащих или слабослышащих людей и используете VRS/TRS/WebCapTel, свяжитесь с нами, если вам требуется техническая поддержка или в случае возникновения вопросов о специальных возможностях, позвонив по телефону (877) 656-7058 с понедельника по пятницу с 6:00 до 21:00 (GMT-7).